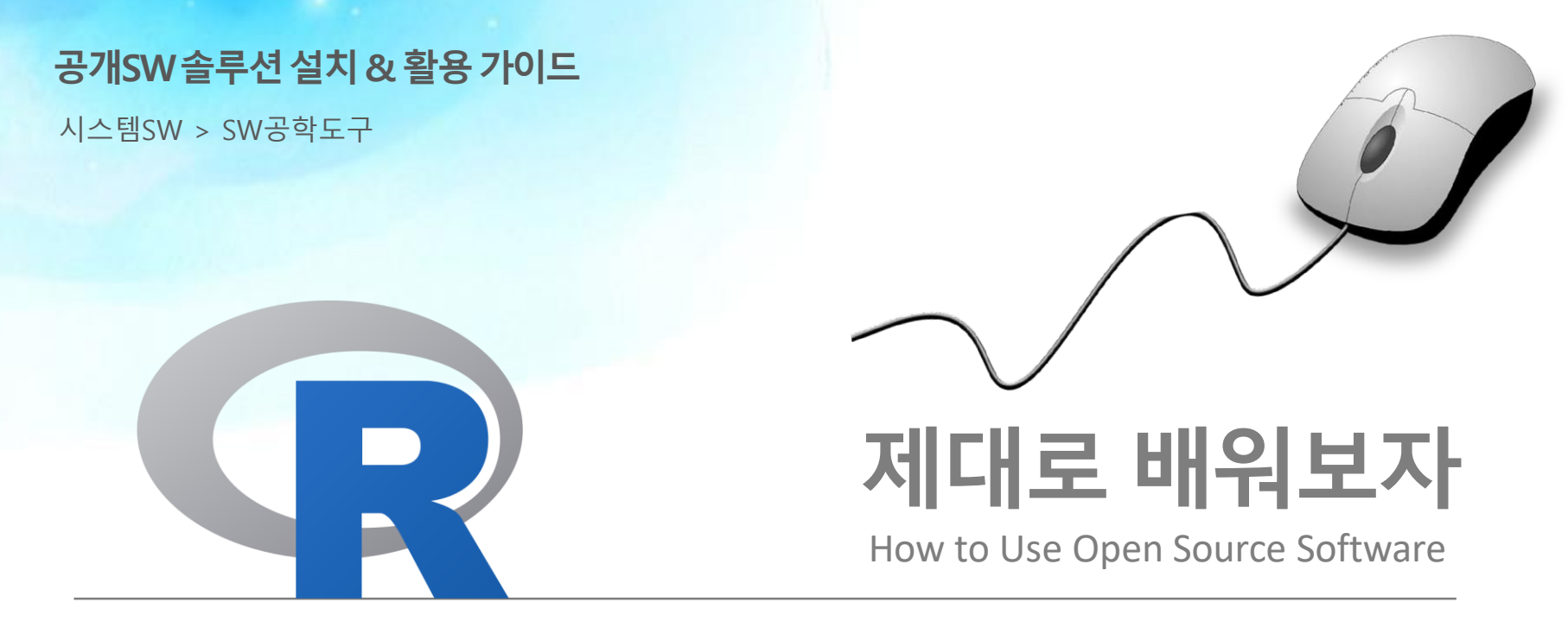

Open Source Software Installation & Application Guide

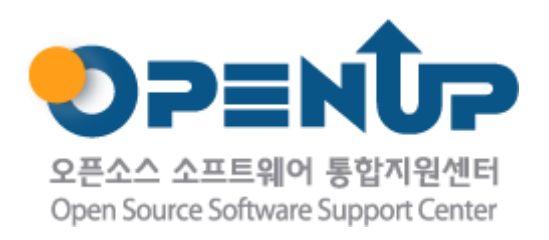

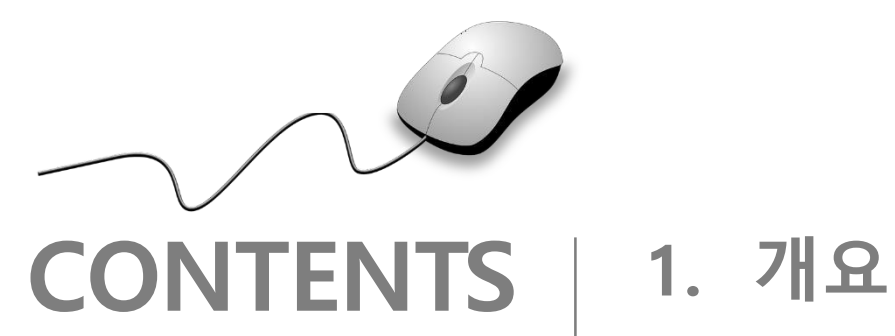

- 
- **2. 기능요약**
- **3. 실행환경**
- **4. 설치 및 실행**
- **5. 기능소개**
- **6. 활용예제**
- **7. FAQ**
- **8. 용어정리**

**1. 개요**

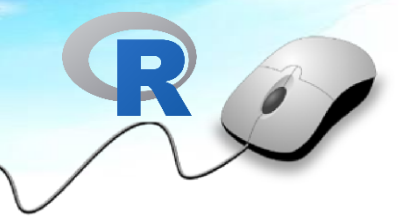

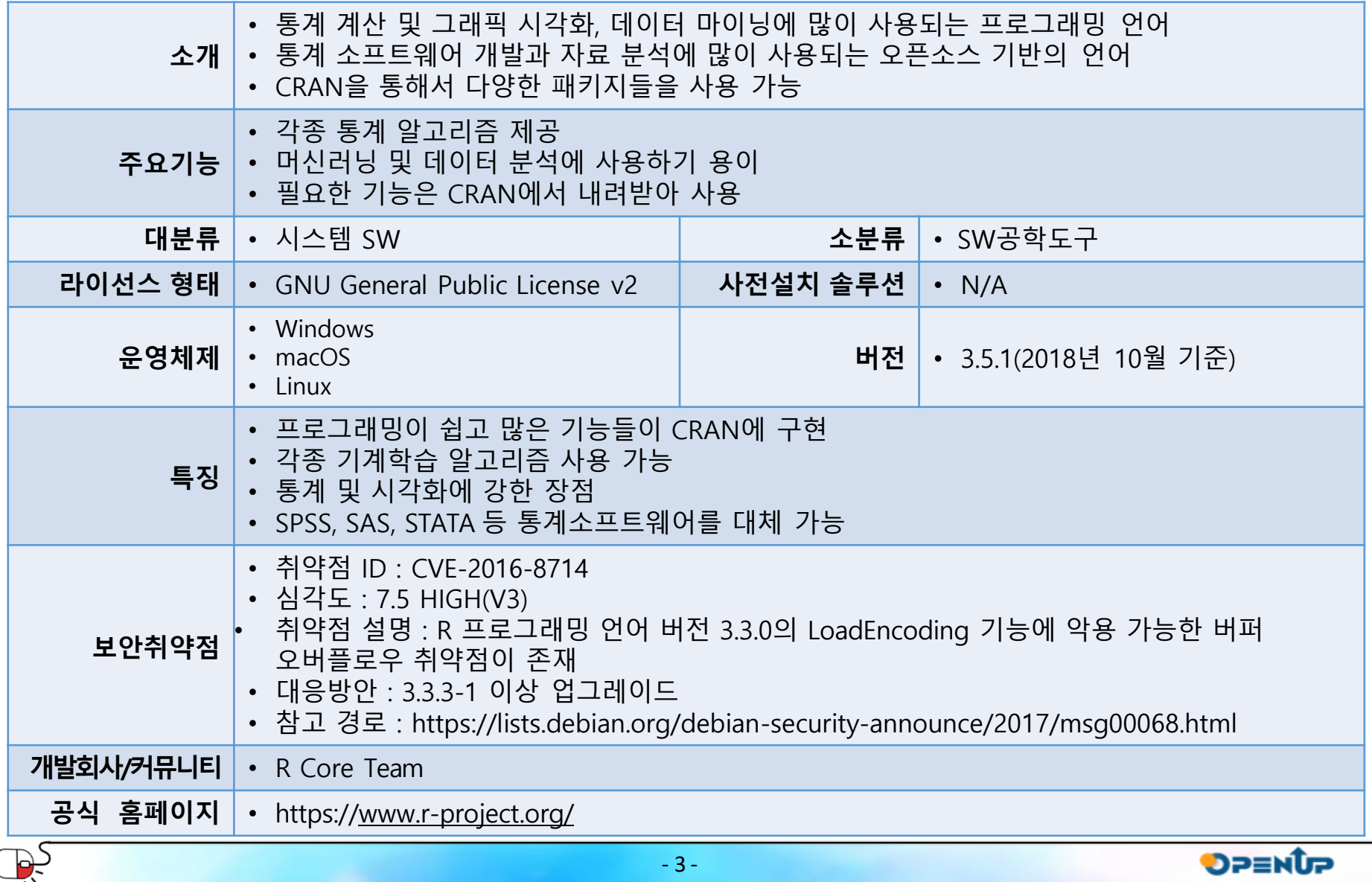

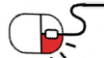

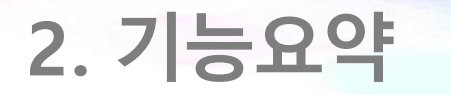

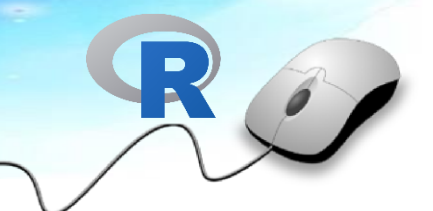

- R은 데이터 분석을 위한 통계 계산 및 그래픽을 위한 프로그래밍 언어
- 벨 연구소에서 만들어진 통계분석 언어인 S를 기반으로 뉴질랜드 오클랜드 대학의 로버트 젠틀맨과 로스 이하카가 개발
- 현재 데이터 분석을 위한 도구로 많은 인기를 얻고 있음

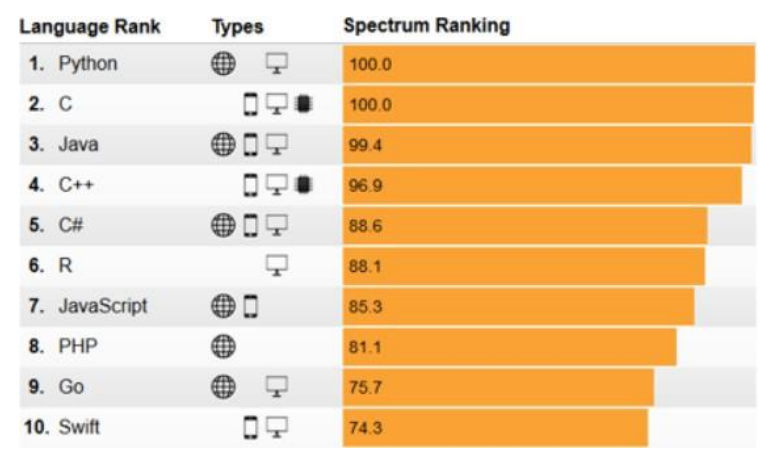

IEEE SPECTRUM의 2017년 The Top Programming Languages

• R언어는 오픈소스이며 데이터 분석을 위한 데이터 마이닝이나 기계학습, 통계 분석, 시각 화등을 위한 패키지들을 CRAN을 통해 무료로 공개

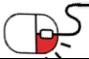

### **3. 실행환경**

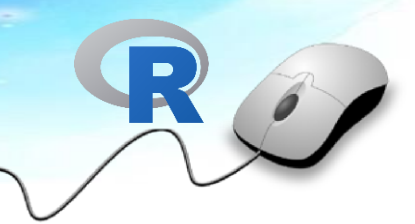

- 지원 OS
	- Windows 32bit / 64bit
	- MacOS
	- Linux ( RedHat, CentOS, Debian, Ubuntu, SuSE 등)

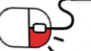

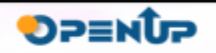

### **세부 목차**

- **1. 설치 파일 다운로드**
- **2. 설치 진행 – Windows 및 Linux**
- **3. 설치 완료 – Windows 및 Linux**
- **4. R Studio 다운로드**
- **5. R Studio 설치 및 완료**

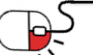

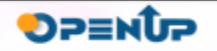

### **4.1 설치 파일준비**

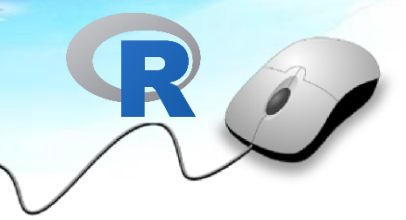

- R을 사용하기 위해서는 아래 사이트에서 R을 다운로드
	- https://cloud.r-project.org/

The Comprehensive R Archive Network

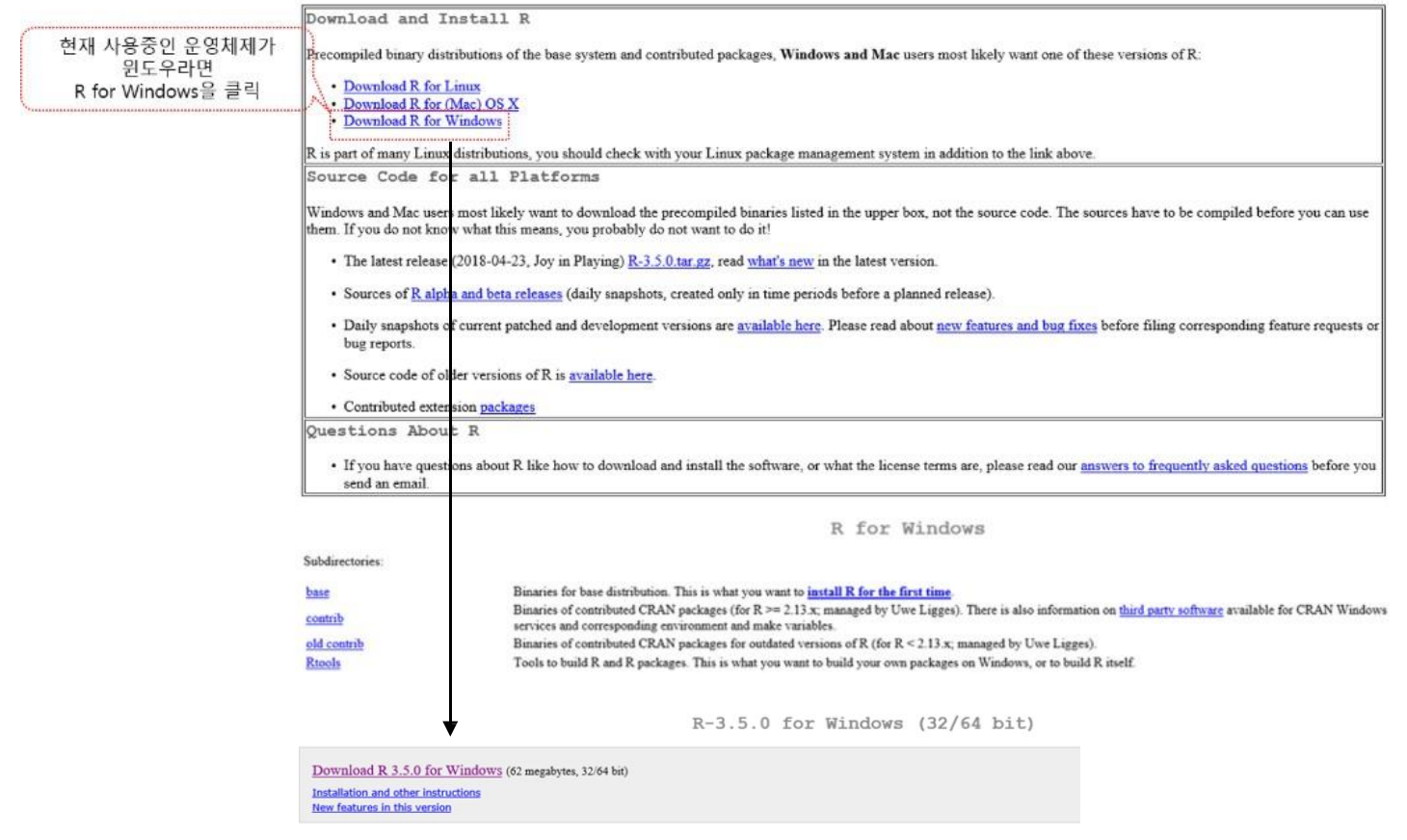

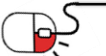

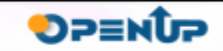

ЪŻ

**4.2 설치 진행 –Windows(1/2)**

- 1 단계 언어 선택 한글로 구성된 메뉴를 원하면 아래 선택에서 한글을 선택하고 확인 클릭
- 2 단계 라이선스 선택 라이선스를 확인하고 다음 버튼을 클릭하여 진행
- 3 단계 설치할 위치 선택 설치될 경로를 설정하며, 설치 경로를 기본값으로 사용할 경우 다음 버튼을 눌러 진행 \* 설치될 경로에 한글이 있으면 안됨
- 4 단계 구성요소 선택 설치할 컴퓨터의 OS의 버전(32비트 / 64비트)에 따라 선택하여 설치할 수 있으나, 전체 선택을 하여도 크게 사용하는데 지장은 없으며, 전체 선택을 하여 설치 진행

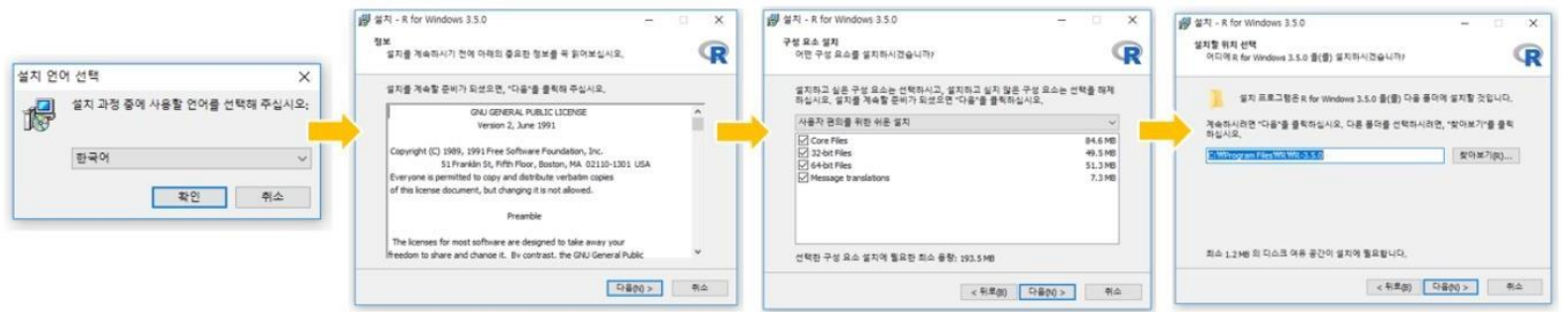

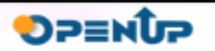

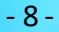

**4.2 설치 진행 -Windows(2/2)**

• 5 단계 – 스타트업 옵션 설정

사용자 환경을 변경하고 싶다면 Yes를 선택하고 진행하지만, 기본값으로 사용할 경우 No를 선택하고 진행 후 Yes를 선택하면 디스플레이 모드를 선택 가능 \* 기본값 No 권장

디스플레이 모드

MDI(multiple-document interface)와 SDI(single-document interface) 선택 MDI를 선택하면 R 코드로 그래프를 생성하면 내부 콘솔에 그래프 생성 S DI는 선택하면 R 코드로 그래프를 출력하면 다른 작업 창 생성

• 6 단계 – 시작 메뉴 폴더 선택 및 추가 사항 적용 후 기본값을 사용하여 설치 완료

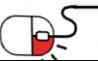

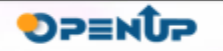

**4.2 설치 진행 및 확인 -Linux(4/4)**

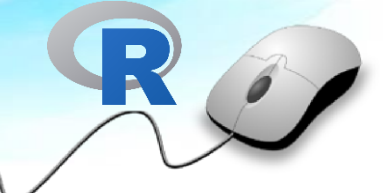

• R을 리눅스 계열인 우분투에서 설치할 경우 터미널에서 명령문으로 설치 가능 하며, 터미널을 실행한 후에 아래 명령어 실행

sudo apt-get update sudo apt-get install r-base sudo apt-get install r-base-dev

• 설치 후 터미널에서 R이라는 명령어를 실행하면 R 실행

```
gen2@DESKTOP-554ALNO:~$ R
```
R version 3.2.3 (2015-12-10) -- "Wooden Christmas-Tree" Copyright (C) 2015 The R Foundation for Statistical Computing Platform: x86\_64-pc-linux-gnu (64-bit)

R is free software and comes with ABSOLUTELY NO WARRANTY. You are welcome to redistribute it under certain conditions. Type 'license()' or 'licence()' for distribution details.

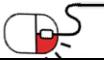

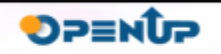

**4.3 설치 완료 -Windows**

- 설치 완료 확인하기 R이 정상적으로 설치가 되었다면 시작 메뉴에 R 메뉴 생성 R x64 3.5.0를 선택하여 R 실행
	- \* x64는 운영체제의 버전이 64비트 의미
	- \* i386은 운영체제의 버전이 32비트 의미
	- \* 32비트 운영체제에는 64비트 R이 설치되지 않음
	- 정상적으로 설치가 완료가 되었다면 아래 화면 출력

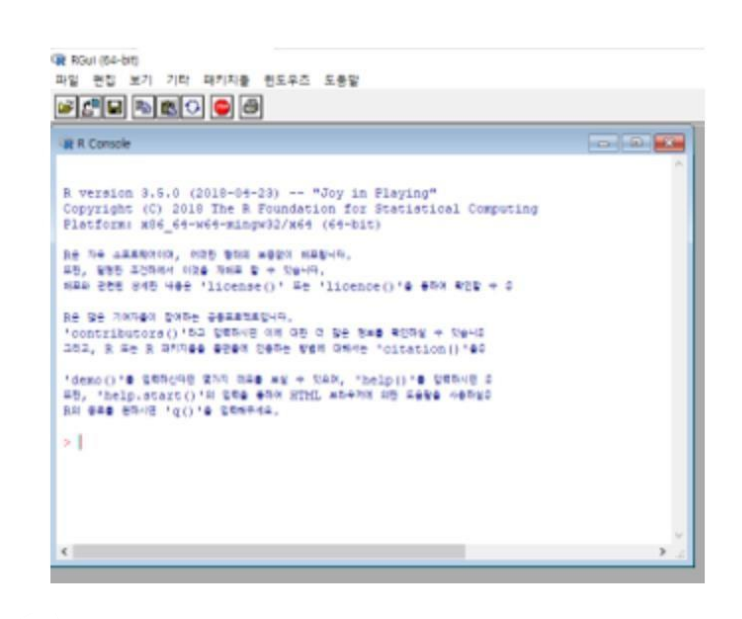

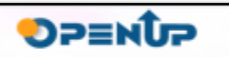

### **4.4 R Studio다운로드(1/2)**

**DPENUP** 

- R Console이라는 부분에서 R Code를 작성하여 개발 및 분석 진행 가능
- R Console만 사용하여 분석을 진행 하다 보면 많은 불편한 점 발생
- 이 때 R을 좀 더 편하게 사용하기 위해서 통합개발환경 프로그램 설치함
- 통합개발환경(IDE)는 사용자가 개발 및 분석을 편하게 진행할 수 있도록 도와주는프로그램
- R의 대표적인 IDE 프로그램으로는 R-Studio 사용
- 하지만 R의 IDE의 프로그램이 R-Studio만 존재하는 것은 아니며, 다수의 프로그램이 존재 하지만 R-Studio를 가장 많이 사용
- Tinn-R이나 MS에서 제공하는 Visual Studio에서도 R 지원

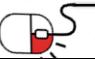

# **4. 설치 및실행 4.4 R Studio다운로드(2/2)**

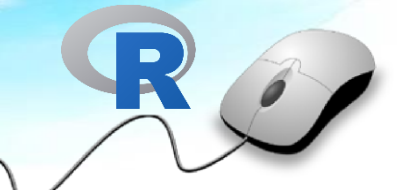

- R만 설치하여 콘솔 창에서 작업을 진행하다 보면 사용하는데 많은 불편함 발생
- 편리하게 사용할 수 있게 도와주는 IDE(Integrated Development Environment, 통합 개발 환경) 프로그램인 R-Studio 설치
- 아래 url에 접속하여 R-Studio 다운로드
	- https://[www.rstudio.com/](http://www.rstudio.com/)

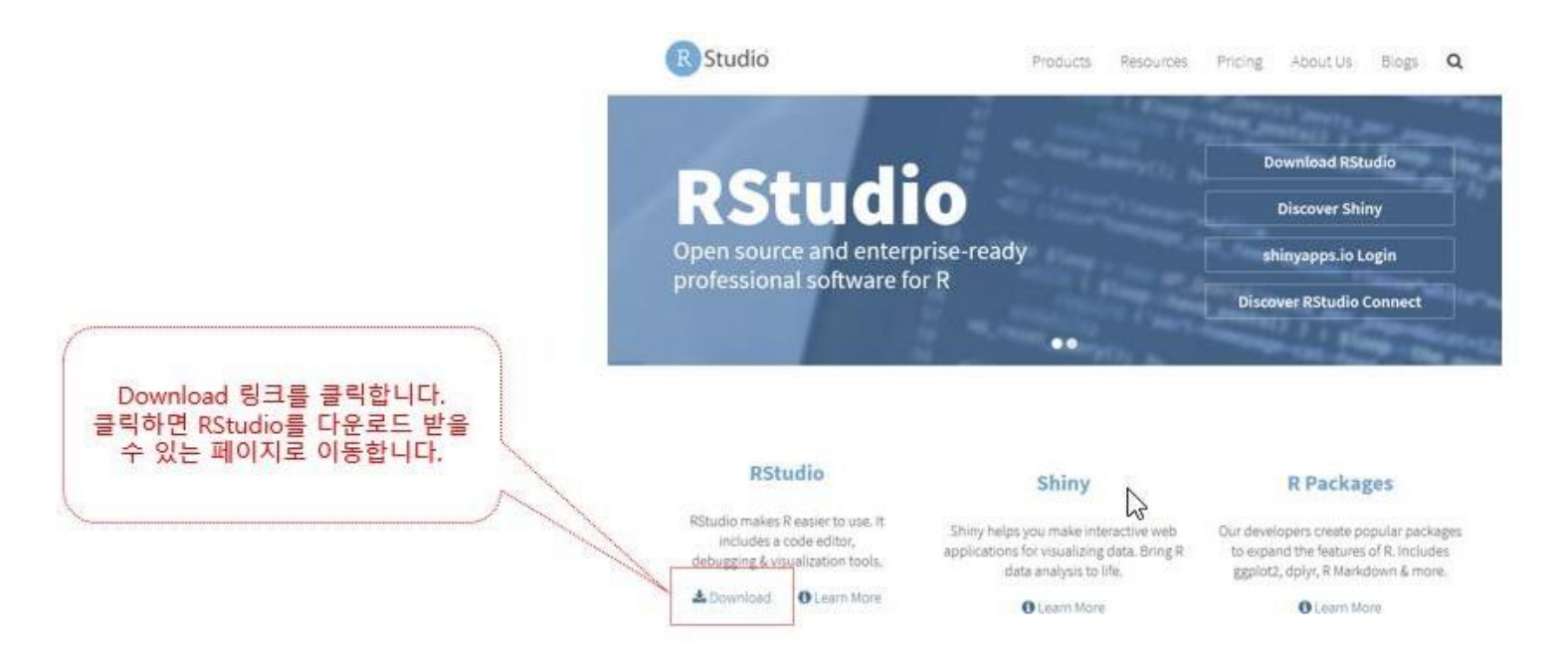

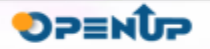

### **4.5 R Studio 설치 및완료(1/6)**

- RStduio Desktop Open Source License 버전을 클릭하여 다운로드
- Desktop 버전은 AGPL v3 라이센스
- 상업용 버전은 비용을 지불하고 사용

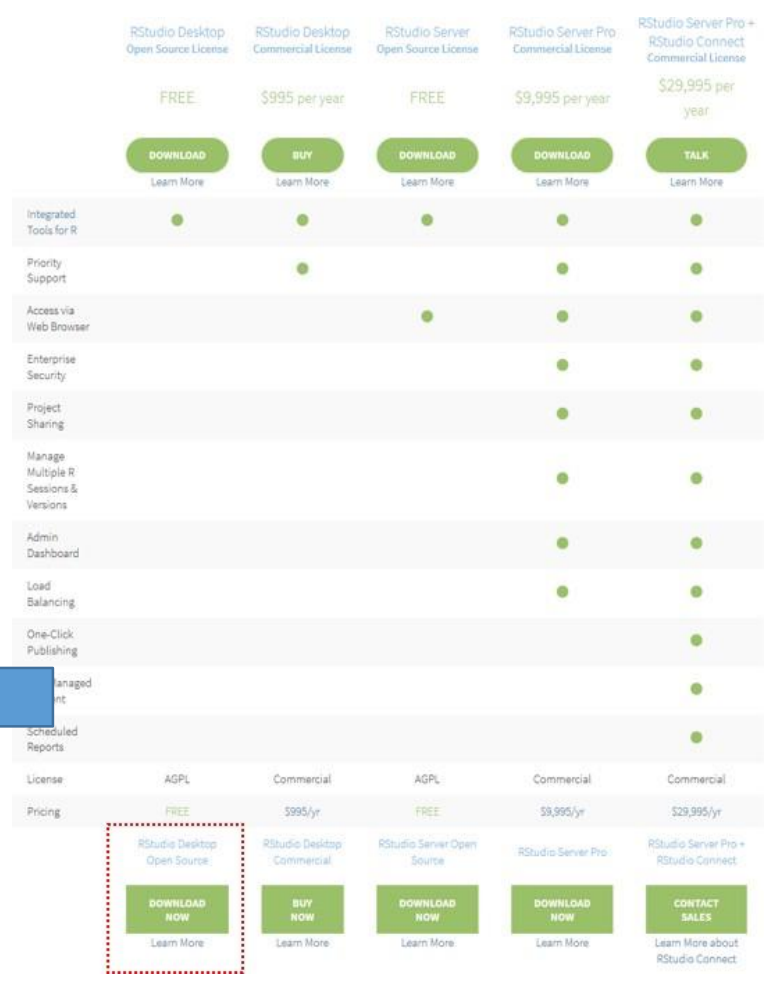

**DPENUP** 

#### **Installers for Supported Platforms**

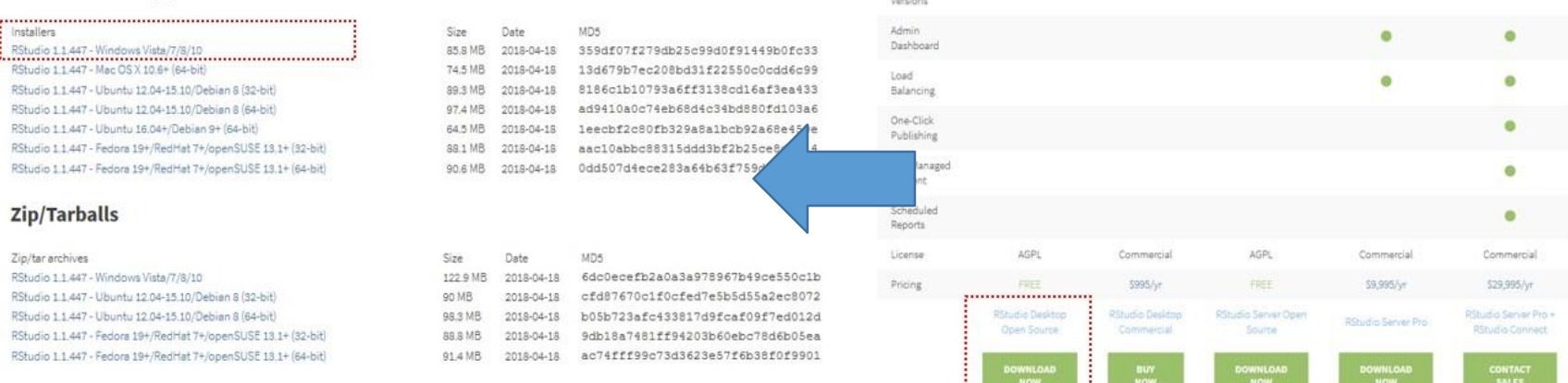

#### **Source Code**

A tarball containing source code for RStudio v1.1.447 can be downloaded from here

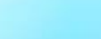

**4.5 R Studio 설치 및완료(2/6)**

• 다운로드 받은 설치 파일을 실행하여 내 컴퓨터에 RStudio 설치

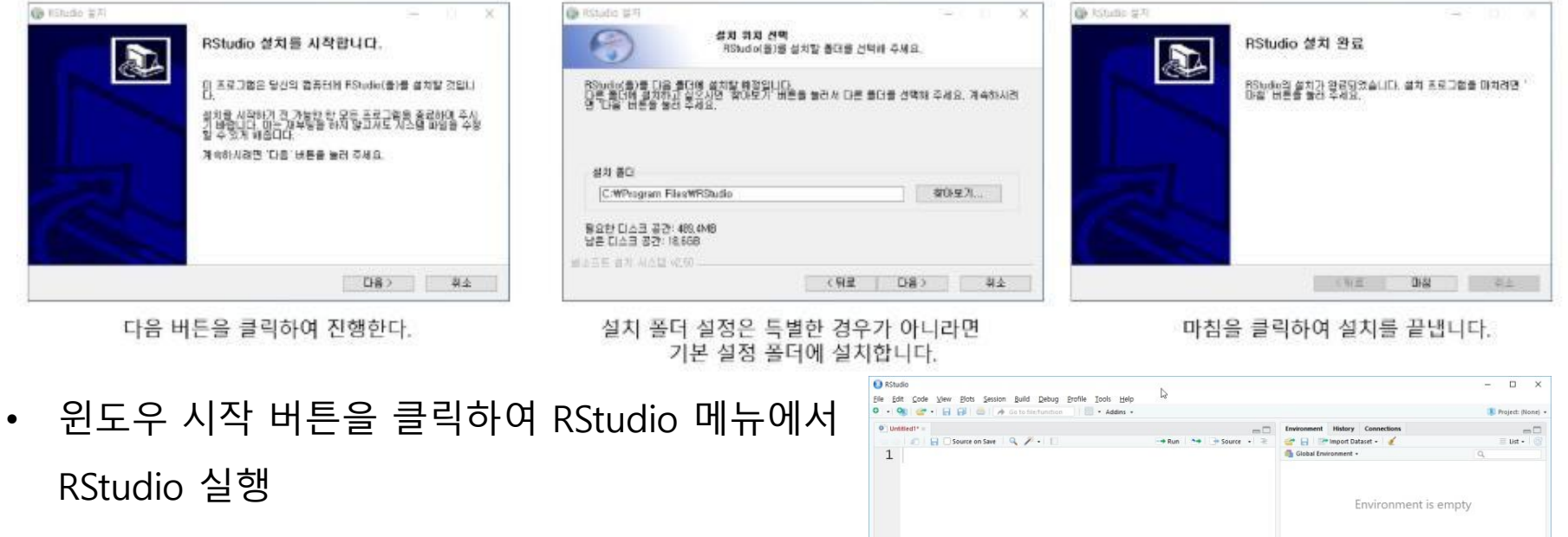

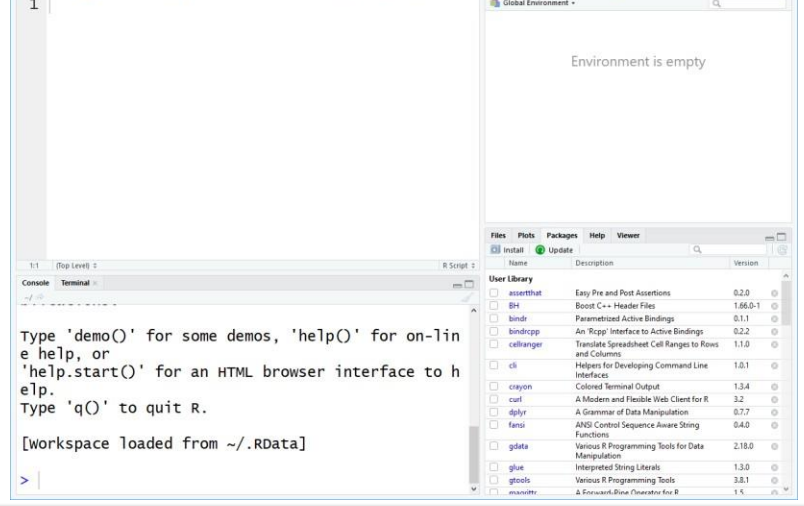

**DPENUP** 

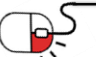

### **4.5 R Studio 설치 및완료(3/6)**

- 이번에는 우분투에서 설치하는 방법
- Ubuntu용으로 다운로드
- 사용 중인 운영체제 버전 해당하는 설치 파일 다운로드

#### **Installers for Supported Platforms**

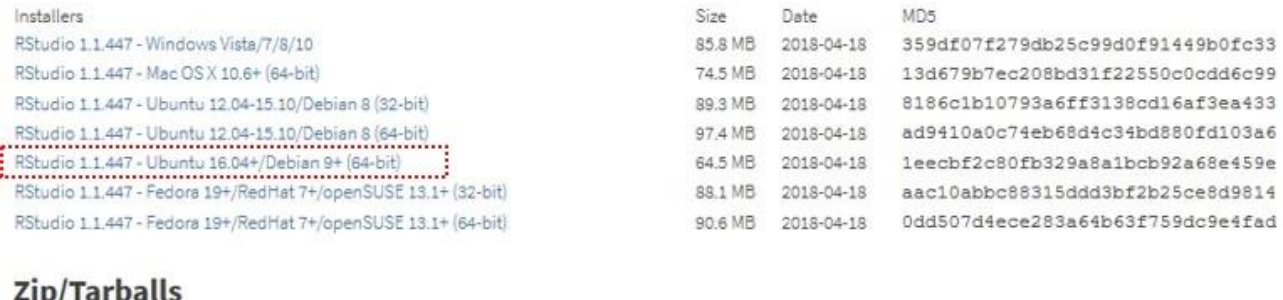

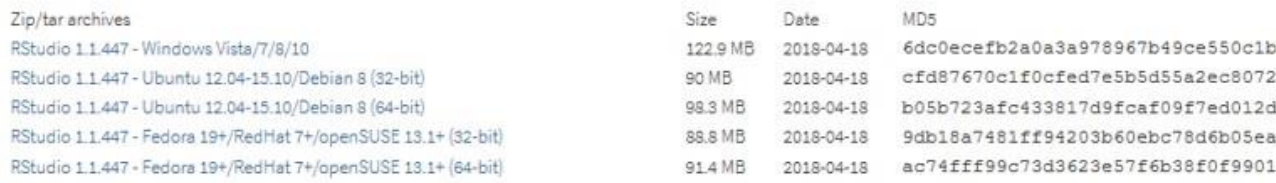

#### **Source Code**

A tarball containing source code for RStudio v1.1.447 can be downloaded from here

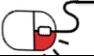

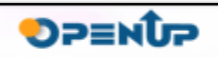

**4.5 R Studio 설치 및완료(4/6)**

• 다운로드 받은 deb 파일을 클릭해서 설치를 하는 방법과 터미널에서 명령어를 이용해서 설치하는 방법이 있으며, deb파일을 클릭하면 아래와 같이 설치를 진행 가능(관리자권한 이 필요하여 비밀번호 필요

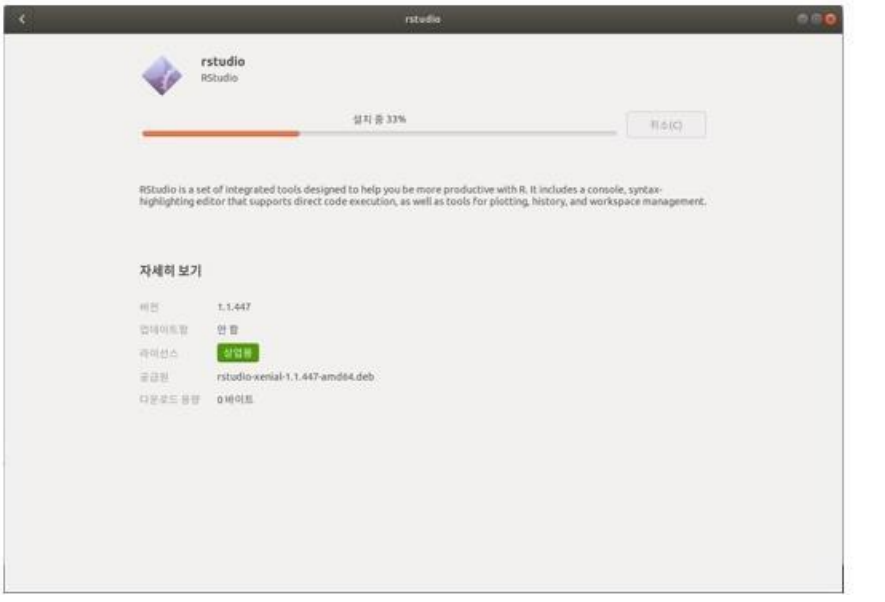

• 터미널에서 dpkg 명령어를 사용하여 설치 진행 가능

nipa@ubuntu:~/Downloads\$ sudo dpkg -i ./rstudio-xenial-1.1.447-amd64.deb

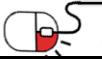

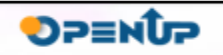

**4.5 R Studio 설치 및완료(5/6)**

• 우분투에서 RStudio 실행하기

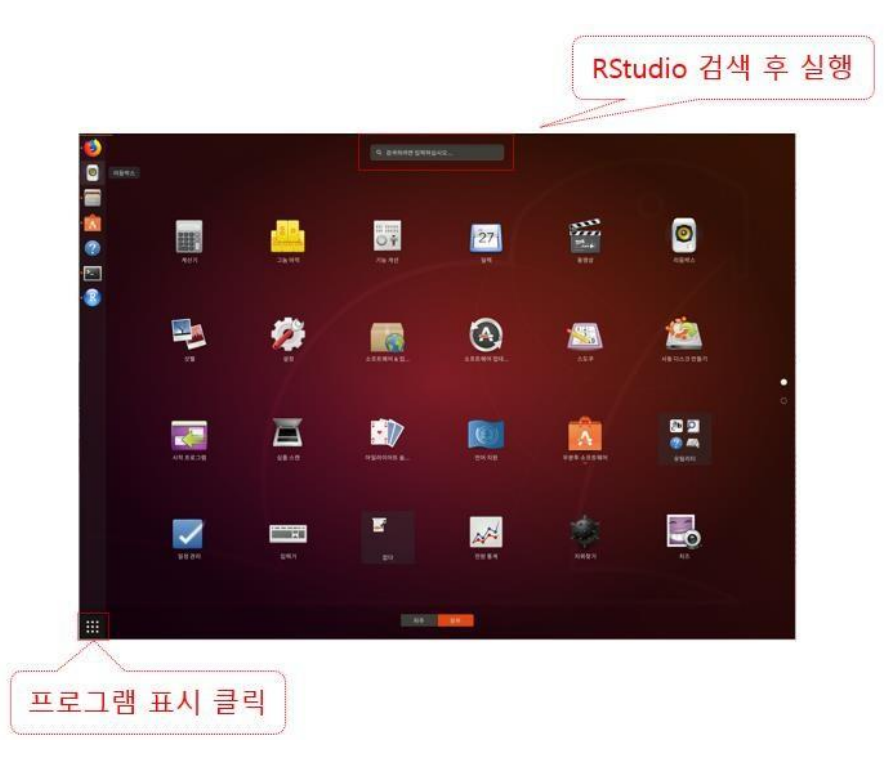

• 터미널 화면에서 rstduio라고 명령을 실행하면 위와 동일하게 RStduio가 실행 nipa@ubuntu:~/Downloads\$ rstudio

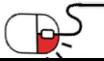

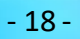

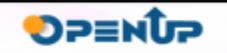

**4.5 R Studio 설치 및완료(6/6)**

- RStudio 구성
- Source

RScript 소스 내용 표시 Ctrl + Enter를 해당 라인에서 실행하면 Console창에 실행

• Console

R 명령어를 실행할 수 있는 화면 Ctrl + l을 실행하면 화면 정리 가능

- Environment R에서 사용하는 데이터들이 메모리에 로딩되면 이 창에 표시
- Help 도움말 화면을 표시

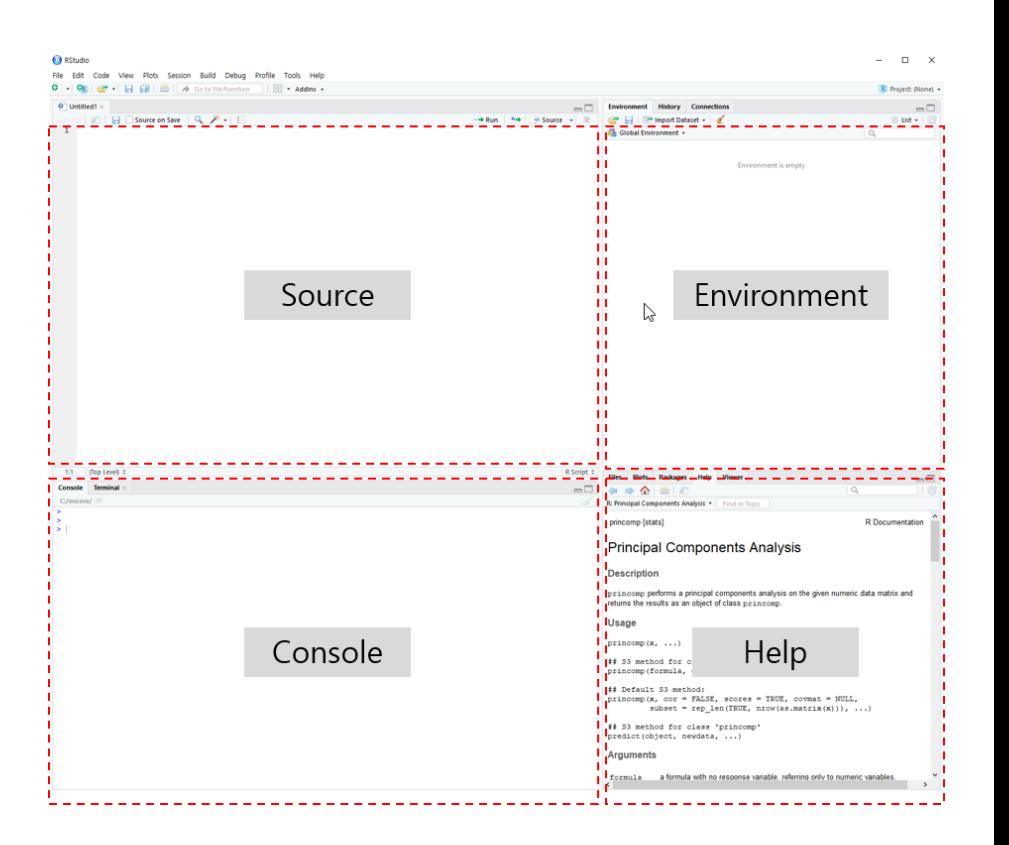

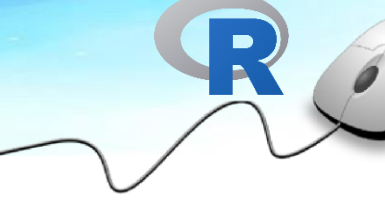

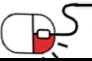

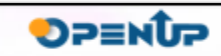

### **5. 기능소개**

**세부 목차**

- **1. 변수**
- **2. Vector**
- **3. List**
- **4. Matrix**
- **5. Data.Frame**
- **6. Array**

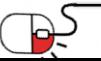

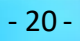

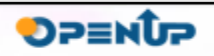

 $\mathbf{R}$ 

### **5. 기능소개**

### **5.1 변수**

- 변수란 데이터를 저장하는 공간이며, R에서는 변수의 이름을 선언하고 값을 할당하면 메모리에 로딩되어 관리
- 할당된 값에 수정은 지원하지 않고, 사용자가 R의 변수 값을 수정할 경우가 생기면 해당 변수의 값이 직접 수정되는 것이 아니라 새로운 값을 메모리에 할당하고 기존의 변수가 이 값을 사용할 수 있도록 연결
- R의 변수 선언 규칙

- 변수의 이름을 선언할 때는 알파벳, 숫자, '\_', '.'등으로 구성되며, '-'는 사용 불가 - 변수명의 첫 글자는 숫자로 시작 불가

• 변수에 값을 할당

- '<-'와 '='를 사용하여 값을 할당할 수 있지만, 일반적으로 R에서는 '<-'를 사용

- # 변수를 선언  $x \leftarrow 1$
- y <- 'Hello'

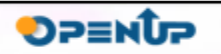

**5. 기능소개**

**5.2 Vector**

- R의 기본 자료형은 숫자를 나타내는 Numeric, 참(TRUE)과 거짓(FALSE)를 표현하는 logical, 문자 및 문자열을 저장할 수 있는 character형 있음
- Vector는 동일한 데이터 형식의 값으로 구성된 1차 행렬 객체
- Vector 생성에 사용되는 함수는 Combine의 앞 글자를 사용한 c() 함수 사용
- c() 함수는 일련의 입력된 데이터를 병합하는 함수
- R은 모든 데이터를 기본적으로 Vector 형식으로 저장

```
# oss라는 변수에 숫자 1,2,3,4,5를 저장
oss \leftarrow c(1, 2, 3, 4, 5)
```
• Vector는 1차 행렬 구조이며, 각각의 원소라고 불리는 데이터는 Index라고 불리는번호표를 가지고 있으며, 이를 사용하여 해당 번호의 데이터를 접근할 수 있음

king <- c("태조", "정종", "태종", "세종", "문종", "단종", "세조", "예종", "성종", "연산군")  $king[3]$ 

[결과]

[1] "태종"

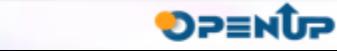

### **5. 기능소개**

### **5.3 List**

- 통계 관련 함수 대부분이 리스트 형식으로 결과 출력
- 선형 회귀 함수인 'lm' 함수 출력은 벡터, 데이터프레임, 리스트 등을 포함한 12개의 복합 리스트
- 리스트의 생성

리스트를 생성 할려면 list()함수를 사용하여 생성 list(데이터1, 데이터2, 데이터3 …)형식으로 서로 다른 데이터 구조 저장

```
list.data \leftarrow list(1:10,data.frame(a=1:10, b = LETTERS[1:10]),
          matrix(1:9, ncol=3))
```
• 리스트 원소에서 Index 번호를 가지고 데이터 추출 가능 리스트 는 [[번호]] 혹은 []를 사용하여 해당 리스트 원소 추출 가능 []를 사용하여 데이터를 추출하면 해당 결과는 list 구조 출력

list.data[1]

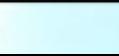

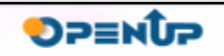

**5. 기능소개**

**5.4 Matrix**

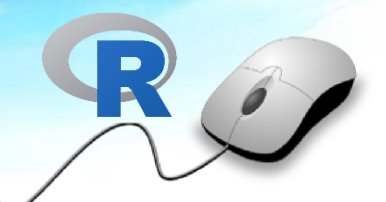

- Matrix는 수학에서 배운 행렬에서 사용하는 행과 열로 구성된 데이터 구조
- 벡터 데이터 형식처럼 한 가지의 유형으로만 저장되어야 하며, 첫번째행은숫자로구성되고, 두번째 행은 문자로 구성되는 형태는 허용 안함
- 수학적 행렬 연산이 가능하며, 수학연산을 실행할 시에는 행렬 연산에대한수학적지식필요
- 행렬 생성 행렬은 matrix() 함수를 사용하여 생성 가능 matrix() 함수는 데이터 항목을 채워 나가는 방식으로 이루어져 있으며,위에서아래방향으로 데이터를 채워감

matrix(data, row, col, byrow=FALSE, dimnames=NULL)

• 1~6 숫자 데이터를 사용하여 matrix() 함수를 사용하여 행렬 생성

```
matrix.1 \leftarrow matrix(1:6)
```
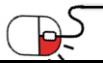

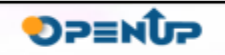

**5. 기능소개**

**5.5 data.frame**

- 데이터프레임은 데이터 분석 시에 가장 많이 사용되며, 가장 기본이 되는 데이터 형식
- 엑셀의 스프레드시트처럼 데이터가 행과 열로 구성되어 표 형태로 정리된 모습
- 엑셀에서 행(1,2,3.....)과 열(A, B, C.....)의 이름이 있듯이 데이터프레임도 각각의 행과 열에 이름을 부여할 수 있고, 열의 이름에는 관측값의 이름을 저장하며, 행의 이름에는 관측값이 가지고 있는 시간, 번호 등 부여 가능
- 행렬(Matrix)는 저장된 데이터의 타입이 모두 동일해야 하지만, 데이터프레임은 다양한 데이터 타입 저장 가능
- 데이터 프레임 생성 데이터프레임은 data.frame() 함수를 사용하여 생성할 수 도 있고, csv 파일 형태의 파일을 읽어 들일 때 사용하는 read.csv() 함수는 자동으로 데이터 프레임 형식으로 데이터 읽음

data.frame(..., row.names = NULL, check.rows = FALSE, check.names = TRUE, fix.empty.names = TRUE, stringsAsFactors = default.stringsAsFactors())

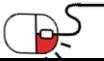

**DP≣NUP** 

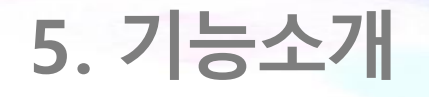

**5.5 data.frame**

• x변수에 1~5까지 데이터를 넣고 y변수에는 a~e까지 데이터를 넣고 data.frame()함수에 값을 전달하여 새로운 데이터프레임 생성

df <- data.frame( $x = c(1, 2, 3, 4, 5)$ ,  $y = c('a', 'b', 'c', 'd', 'e'))$ 

- > df  $x \ y$  $11a$  $22 b$ 3 3 c 4 4 d
- 5 5 e

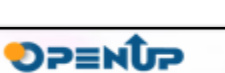

**5. 기능소개**

**5.6 Array**

- 배열은 다차원 벡터이며, 행렬은 2차원이라면 배열은 2차원을 넘어서 다차원 데이터
- 배열의 값은 모두 같은 데이터 유형을 가져야 함
- 대괄호를 사용해 개별 값에 접근 가능
- 배열은 array() 함수를 사용해서 배열 생성

array(data, dim, dimnames)

- 첫번째 매개변수에는 data를 입력하고, 두번째 매개변수에는 배열의 차원을 설정하고 이 값을 지정하지 않는다면 기본적으로 1차원 배열 생성 세 번째 매개변수는 차원의 이름 부여
- 아래 예제는 3x4 차원의 배열 생성

array.1 <-  $array(1:12, dim=c(3,4))$ 

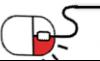

**DPENUP** 

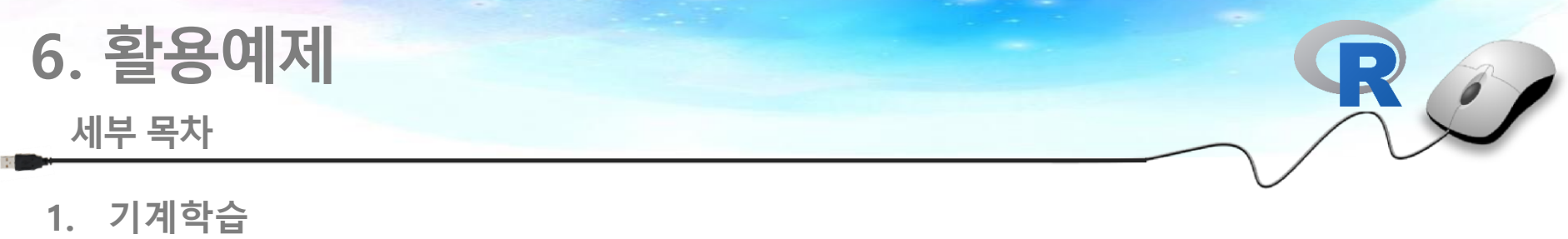

**2. 시각화**

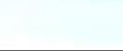

<u> DE</u>

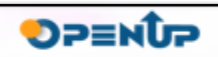

### **6. 활용예제**

**6.1 기계학습(1/2)**

- R은 많은 기계학습 알고리즘을 제공하고 있고 그 중에서 회귀분석에 대해서 알아봄
- 모델 생성 lm() 함수를 사용하여 선형 회귀 모형을 만들 수 있음 인자로 y ~ x 형태의 formula를 만들고 데이터 입력 R에서는 기본적으로 연습 데이터를 제공하는데 아래는 그중 cars라는 데이터임

```
cars의 데이터에서 speed를 설명변수로 dist를 종속변수로 하여 선형회귀 모델 생성
model \leftarrow lm(dist \sim speed, cars)
```
• 선형회귀 결과 출력 선형회귀의 절편과 기울기를 아래와 같이 확인 가능

coef(model)

 $>$   $coef(model)$ (Intercept) speed  $-17.579095$ 3.932409

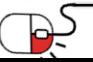

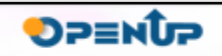

## **6. 활용예제**

**6.1 기계학습(2/2)**

• 생성된 모델을 사용하여 예측값 출력 각각의 speed 값에 대한 dist의 값을 예측한 예제값을 fitted() 함수로 구할 수 있음

fitted(model)

-1.849460 -1.849460 9.947766 9.947766 13.880175 17.812584 21.744993 21.744993 21.744993 25.677401 25.677401 29.609810 29.609810 29.609810 29.609810 29.609810 33.542219 33.542219 33.542219 33.542219 37.474628 37.474628 37.474628 37.474628 41.407036 41.407036 41.407036 45.339445 45.339445 45.339445 49.271854 49.271854 49.271854 53.204263 53.204263 53.204263 53.204263 57.136672 57.136672 57.136672 61.069080 61.069080 61.069080 61.069080 61.069080 63.933898 72.866307 76.798715 76.798715 76.798715 76.798715 80.731124

• predict() 함수는 모델에 대한 새로운 데이터(3,7,12)의 dist 예측값 출력 가능  $predict(model, newdata = data-frame(speed = c(3, 7, 12))$ 

-5.781869 9.947766 29.609810

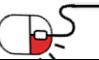

**DPENUP** 

## **6. 활용예제**

### **6.2 시각화**

P

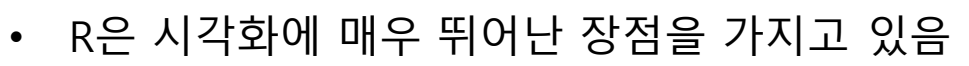

- 그 중에서 ggplot2라는 패키지는 많은 R의 사용자들이 자주 사용하는 시각화 패키지이며, 많은 기능들을 다루고 있음
- 아래 예제는 ggplot2의 기능을 사용하여 scatter plot를 그린 예제

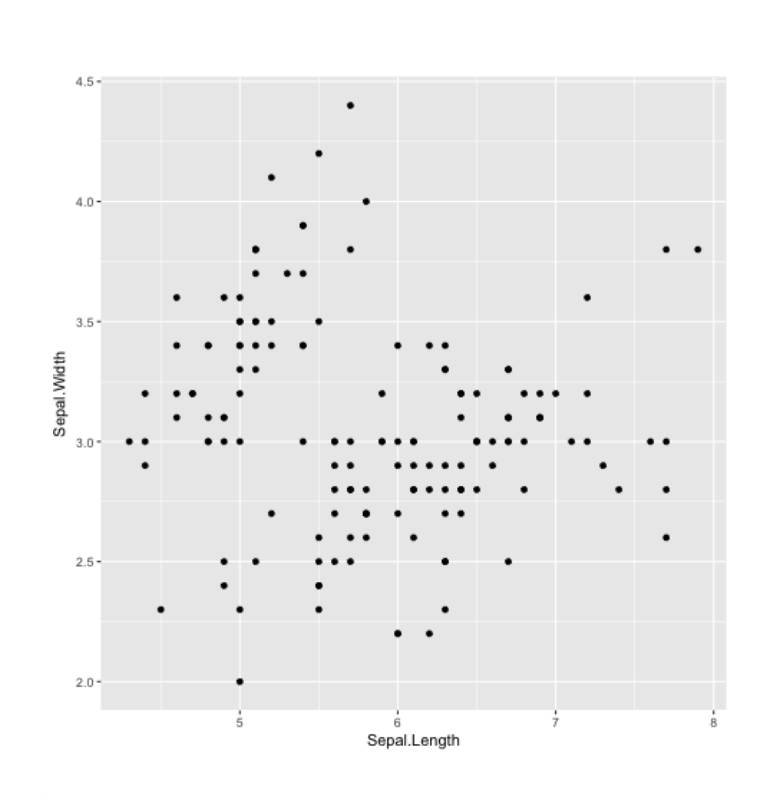

# library library(ggplot2) head(iris) ggplot(iris, aes(x=Sepal.Length, y=Sepal.Width)) + geom\_point()

![](_page_30_Picture_7.jpeg)

![](_page_31_Picture_0.jpeg)

### **Q R을 공부를 시작하는데 통계가 필요한가요?**

**A** R은 통계 프로그램에서 시작을 했기 때문에 통계에 대한 강력한 기능을 제 공하고 있습니다. R을 제대로 사용을 하기 위해서는 통계에 대한 지식을 반드시 필요하진 않지만, 좀 더 고급 기술을 사용하기 위해서는 필요합니다.

### **Q R을 설치하고 R-Studio를 왜 설치해야 하나요?**

**A** R을 설치하고 기본 R을 가지고만 분석 및 진행을 할 수 있습니다. 하지만 사용해보면 느낄 수 있겠지만, 기본적으로 제공하는 R은 사용자에게 많은 정보를 제공해 주지 못하고 사용 또한 불편합니다. 하지만 익숙해진다면 R-Studio같은 IDE 프로그램을 사용하지 않으셔도 됩니다.

![](_page_31_Picture_5.jpeg)

**DPENUP** 

**7. FAQ**

![](_page_32_Picture_1.jpeg)

**DPENUP** 

### **Q R을 통계에서 사용하지 않고 다른 곳에 어디에 사용하나요?**

**A Q** R은 데이터 전처리를 위한 dplyr라는 패키지를 제공하며, 해당 패키지를 사용하면 데이터 전처리를 쉽게 할 수 있습니다. R을 통계에 사용하지 않더라도 dplyr 같은 패키지만을 사용해도 데이터 전처리를 간단하게 진행할 수 있습니다.

**R Shiny는 무엇인가요?**

**A** R의 가장 큰 장점인 시각화를 웹하고 연동하여 인터랙티브하게 시각화를 구성할 수 있습니다. Shiny라는 패키지를 따로 설치가 필요하며, 웹에 대한 지식을 가지고 있다면 조금 더 화려한 시각화를 구성할 수 있습니다.

![](_page_32_Picture_6.jpeg)

![](_page_33_Picture_0.jpeg)

![](_page_33_Picture_1.jpeg)

![](_page_33_Picture_198.jpeg)

![](_page_33_Picture_3.jpeg)

![](_page_33_Picture_5.jpeg)

### **Open Source Software Installation & Application Guide**

![](_page_34_Picture_1.jpeg)

![](_page_34_Picture_2.jpeg)

이 저작물은 크리에이티브커먼즈[저작자표시–비영리–동일조건 변경허락 2.0 대한민국라이선스]에따라 이용하실 수 있습니다.